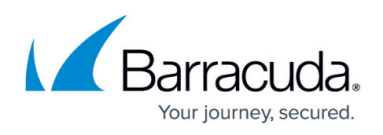

# **How to Create an IPsec VPN Tunnel between the Barracuda NG Firewall and a pfSense Firewall**

#### <https://campus.barracuda.com/doc/43846991/>

Before configuring an IPsec VPN Tunnel between a Barracuda NG Firewall and a pfSense Firewall, make sure that the VPN and Firewall services have been created on the Barracuda NG Firewall. For more information, see [How to Configure Services](http://campus.barracuda.com/doc/43846854/).

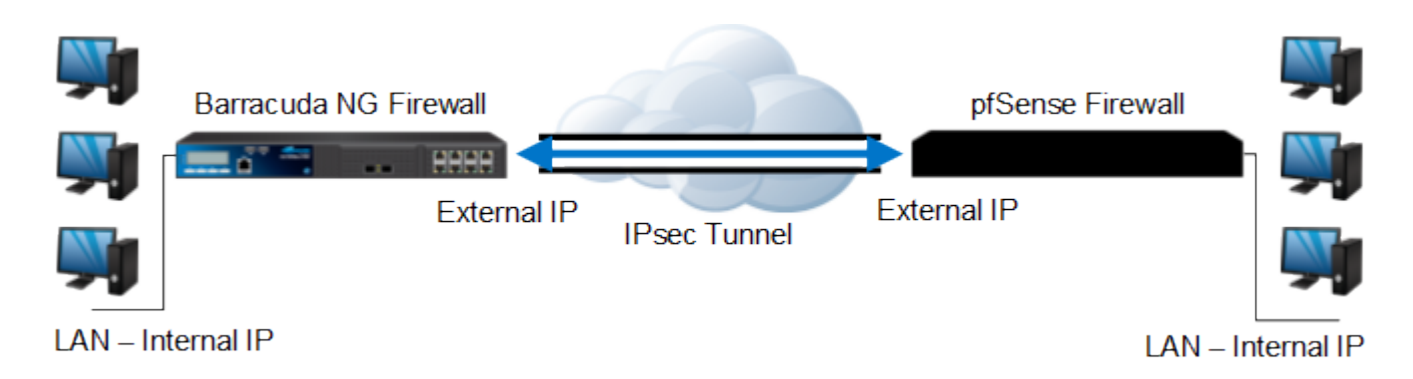

The following article provides information and steps for configuring the IPsec VPN tunnel. It also provides an overview of the settings for creating the tunnel on the Barracuda NG Firewall.

### **In this article:**

# **Configuration Overview and Recommendations**

When creating IPsec tunnels between Barracuda NG Firewall and third party gateways, consider the following recommendations:

- Do not use "Supernetting." It is not supported.
- Configure lifetimes (i.e. tunnel rekeying times) as time (seconds only) and not as KB-values. The **Phase 1** and **Phase 2** lifetime should never have the same value.
- Tunnel partners must be active at one end and passive at the other end.
- Encryption and DH-Group settings must be identical on both tunnel ends. Thereby, the Perfect Forward Security (PFS) configuration matches the **DH-Group** / **Phase 2** configuration on Barracuda NG Firewall systems.
- Lifetimes in **Phase 1** must be greater than lifetimes in **Phase 2**.
- The local and remote network must not contain single IP addresses; they must be at least a network with mask /30.
- Do not use IPsec-SA bundling.

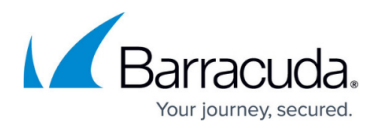

- The Barracuda NG Firewall ISAKMPD supports Dead Peer Detection (DPD). If the remote IPsec gateway does not support DPD, you must disable it in the advanced [VPN server settings](http://campus.barracuda.com/doc/43847297/) by entering 0 in the **Dead Peer Detection Interval (s)** field.
- Do not set the **Tunnel Check Interval (s)** to 0 seconds. The default value is 5 seconds. Specifying an interval that is less than 5 seconds will generate too much traffic.
- The Barracuda NG Firewall ISAKMPD implementation uses the IPv4 net and not IPv4 address as ID-Type.
- Only net announcements from the IPv4 net type is supported. Other announcement methods may generate "Supernetting" errors.
- Do not use identical or overlapping remote networks in different configured IPSec tunnels, the remote network is used for authentication.

For successful negotiations, the settings for Phase 1 and Phase 2 must meet the requirements of the remote peer. The IPsec specification allows two possible values for the local and remote network settings if the local or the remote network consists of only a single IP address.

Most of the IPsec implementations represent a single IP address as a network address in combination with a subnet mask (255.255.255.255). The IKE protocol is difficult to debug. Therefore, Barracuda NG Admin displays a warning message if IPsec networks contain single IP addresses. It may happen that an IPsec connection cannot be established and the following error is displayed: no compatible proposals chosen.

In this case, you should first verify whether both IPsec peers are using the same IPsec settings (e.g. encryption, hash method, etc.). If all settings are identical but the tunnel still fails to be established, you may try to use network addresses (using netmask 255.255.255.252) for the local and remote network settings.

If the tunnel can then properly be established, it means that the IPsec implementation is not compatible with the use of single IP addresses. In this case, a whole network range for the IPsec tunnel must be reserved.

# **Create the IPsec VPN Tunnel on the Barracuda NG Firewall**

- 1. Go to **CONFIGURATION > Configuration Tree > Box > Virtual Servers >** *your virtual server* **> Assigned Services > VPN-Service > Site to Site**.
- 2. Click the **IPSEC Tunnels** tab.
- 3. Click **Lock**.
- 4. Right-click the table and select **New IPSec tunnel**. The **IPsec Tunnel** window opens.
- 5. In the **Name** field, enter your tunnel name. For example, HQ2PFSense.
- 6. Configure the local network settings. Click the **Local Networks** tab and specify the following settings:
	- **Local IKE Gateway**The external IP address of the Barracuda NG Firewall.

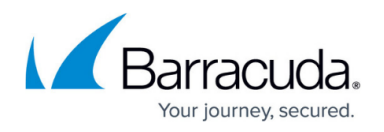

- **Network Address**The external network IP address. Enter the address and then click **Add**. For example, 192.168.9.0/24.
- 7. Configure the remote network settings. Click the **Remote Networks** tab and specify the following settings:
	- **Remote IKE Gateway**The external IP address of the pfSense unit.
	- **Network Address**The external network IP address of the pfSense unit. Enter the address and then click **Add**. For example, 10.10.110.0/24.
- 8. Specify the shared passphrase. Click the **Peer Identification** tab and then enter the shared passphrase in the **Passphrase** field. For example, secret.
- 9. Configure the encryption settings. Click the **Basics** tab and then select the following **Phase 1** and **Phase 2** settings:

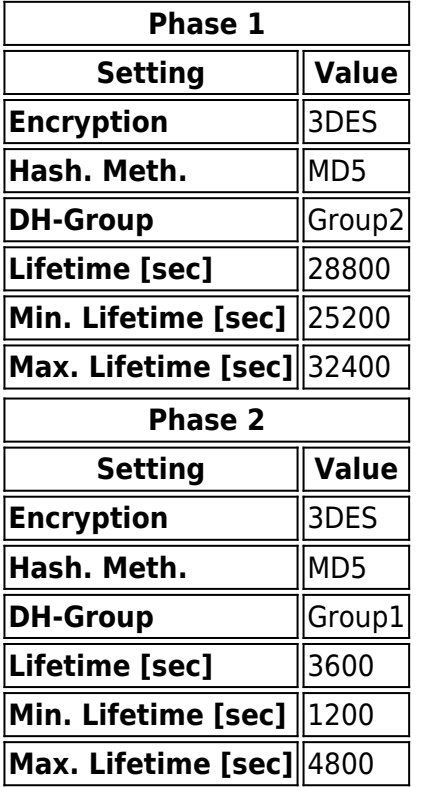

- 10. Click the **Advanced** tab. In the **DPD interval (s)** field, enter 0.
- 11. Click **OK**.
- 12. Click **Send Changes** and **Activate**.

For more information on the settings in the **IPSec Tunnel** configuration window, see the following [IPSec Tunnel Settings](#page--1-0) section in this article.

# **Create the IPsec VPN Tunnel on the pfSense Firewall**

- 1. On the pfSense unit, select the **VPN** menu and choose **IPSEC**.
- 2. Select the **Enable IPsec** check box.
- 3. Click the **+** icon to add a tunnel.

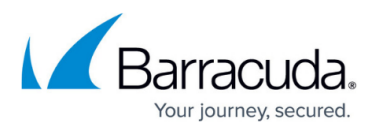

- 4. Configure the network settings. Specify the following settings:
	- 1. **remote subnet**The remote subnet address. For example, 192.168.9.0/24
	- 2. **Remote Gateway**The external IP address of the pfSense unit. For example,192.168.100.1
- 5. Configure the settings in the **Phase 1 proposal** (Authentication) section.
	- 1. Select the following settings:

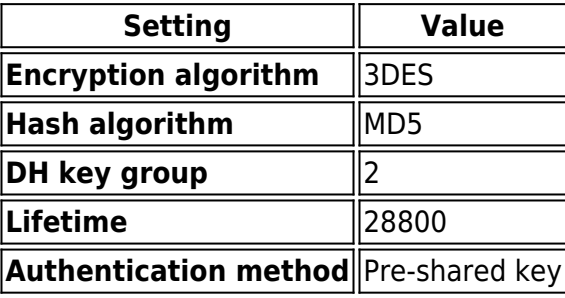

- 2. In the **Pre-Shared Key** field, enter the key. For example, secret.
- 6. Configure the settings in the **Phase 2 proposal** (SA/Key Exchange) section. Select the following settings:

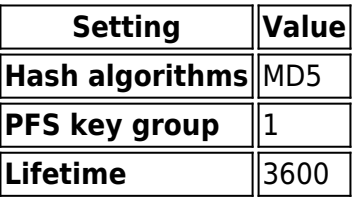

- 7. Click **Save**.
- 8. Click **Apply changes**. You should now see the tunnel entry.

# **Create Firewall Rules for VPN Access**

You must create firewall rules on the Barracuda NG Firewall and the pfSense Firewall to allow VPN traffic between them. On the Barracuda NG Firewall, the connection for the VPN rules must be set as Client\Std Client (same port). For more information on creating firewall rules, see [Firewall Access](http://campus.barracuda.com/doc/43847161/) [Rules.](http://campus.barracuda.com/doc/43847161/)

# **IPSec Tunnel Settings**

For more information on the settings in the **IPSec Tunnel** configuration window, expand the following section:

In the **IPSec Tunnel** window, you can configure settings from the following tabs:

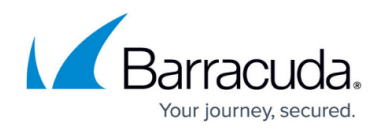

### **General**

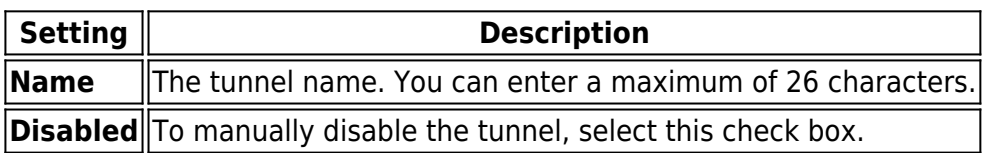

#### **Basics**

From this tab, you can edit the following **Phase 1** and **Phase 2** settings.

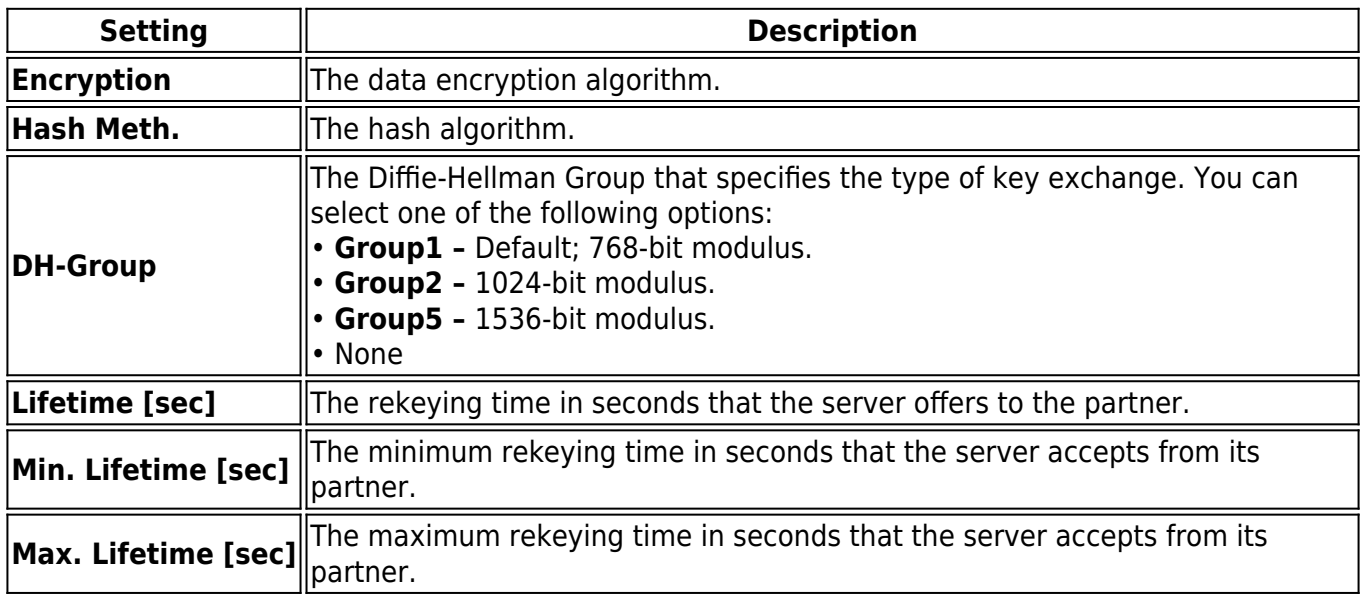

### **TI - VPN Envelope Policy**

**Setting Description** 

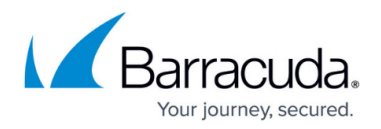

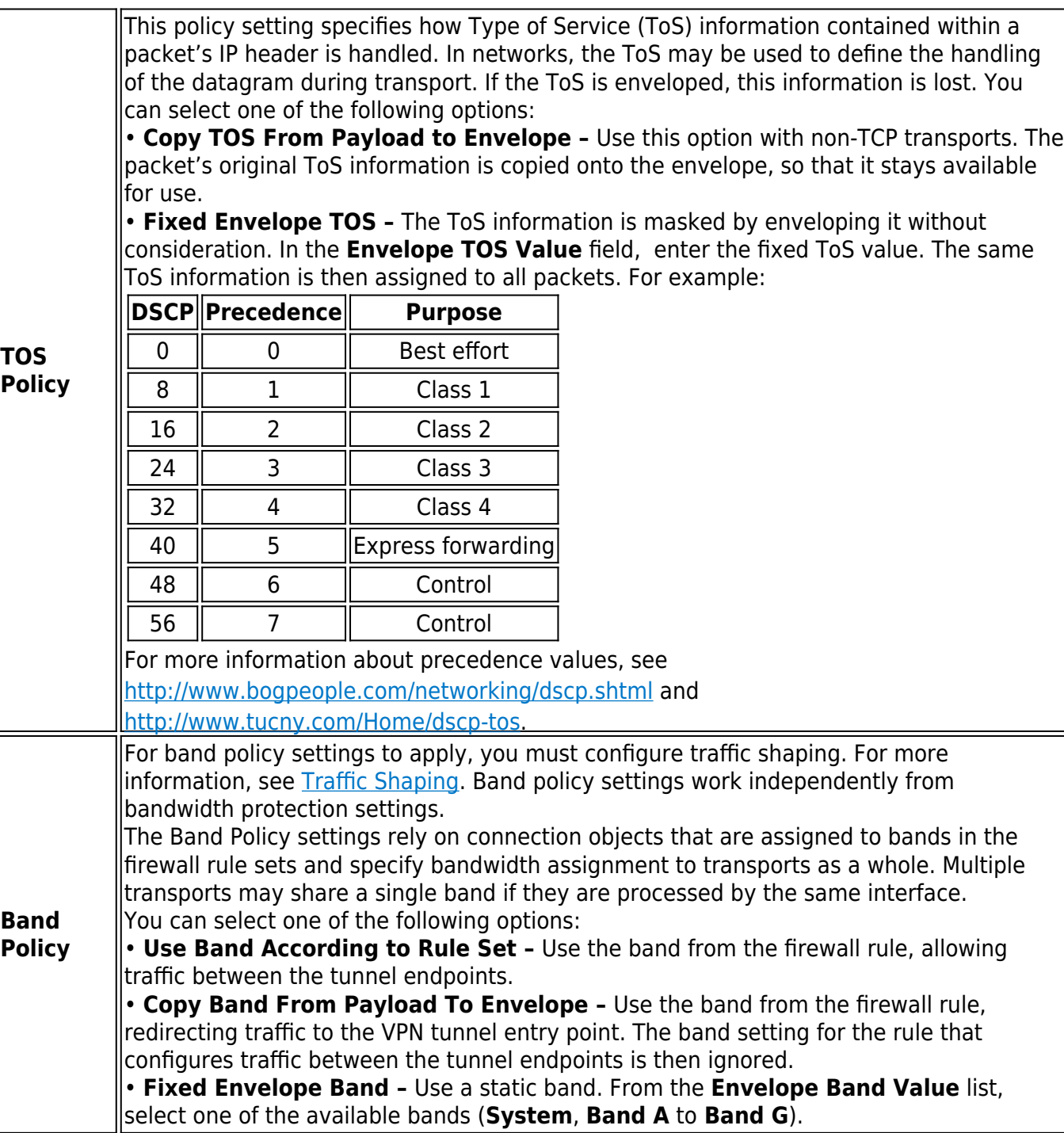

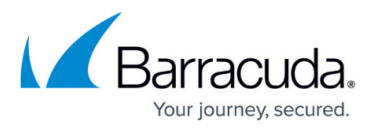

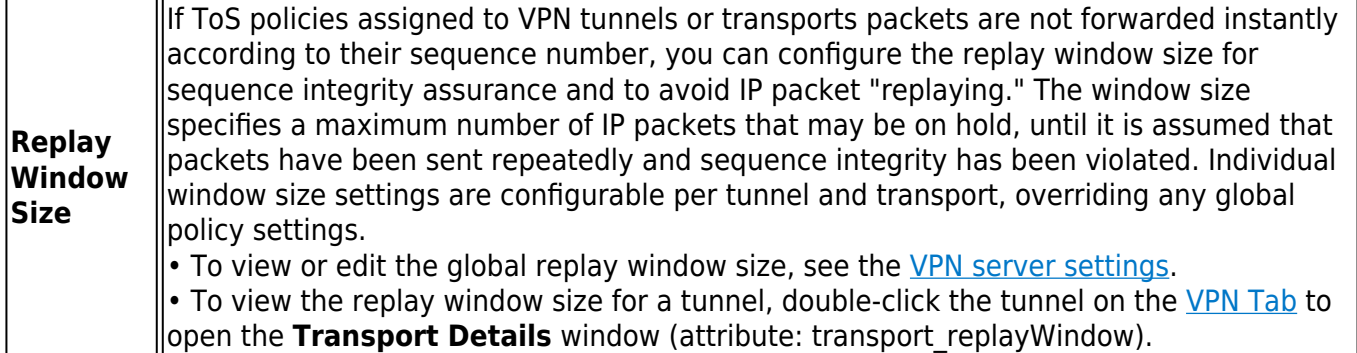

#### **Advanced**

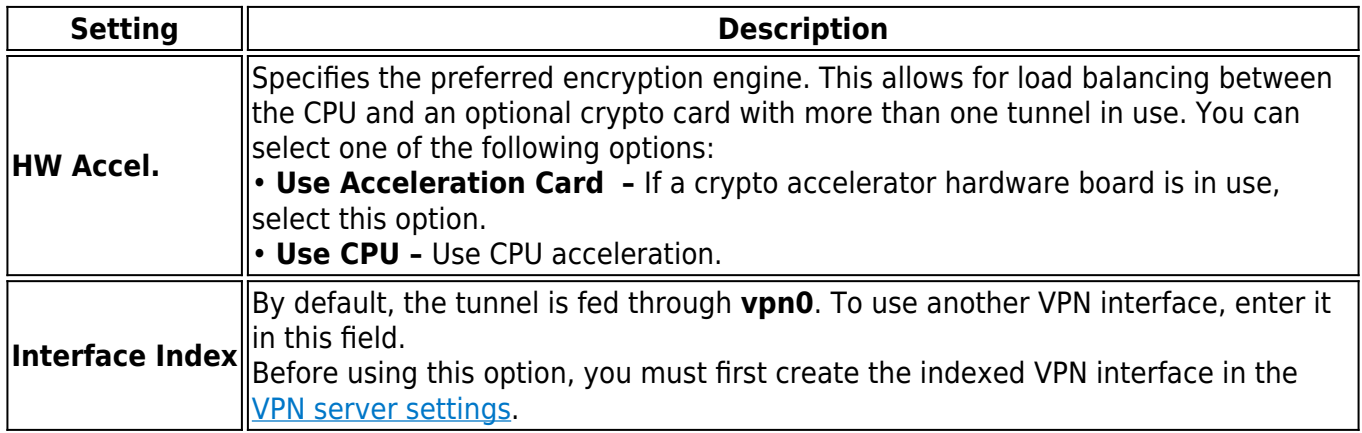

#### **RAW IPSec**

In this section, you can add optional parameters for establishing IPsec tunnels. When appending a parameter, first specify the section that the parameter is assigned to. Then specify the new parameter itself in the next line. Enter one single value per line. For example:

[Section] key=value

The new sections are added to the end of the isakmpd.conf file. New parameters are added to the top of the specified section.

For more information on the syntax to be used in this field, see the isakmpd.conf man page at [www.openbsd.org/cgi-bin/man.cgi.](http://www.openbsd.org/cgi-bin/man.cgi)

**Local Networks**

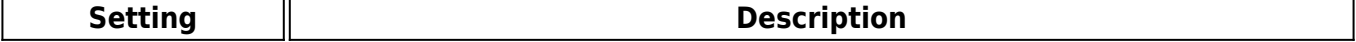

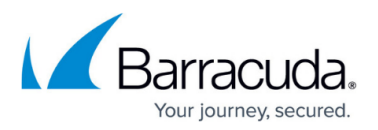

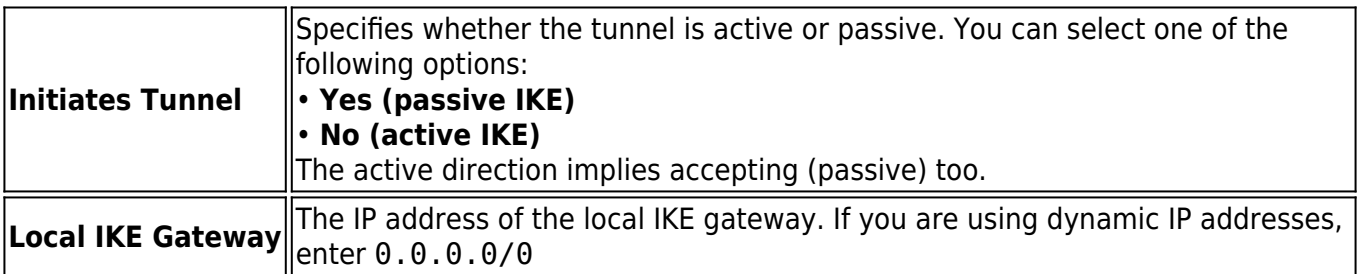

### **Identify**

From the **Identification Type** list, you can select one of the following options:

- **Shared Secret**
- **X509 Certificate (CA signed)**
- **X509 Certificate (explicit)**
- **Box SCEP Certificate (CA signed)**

#### **Remote Networks**

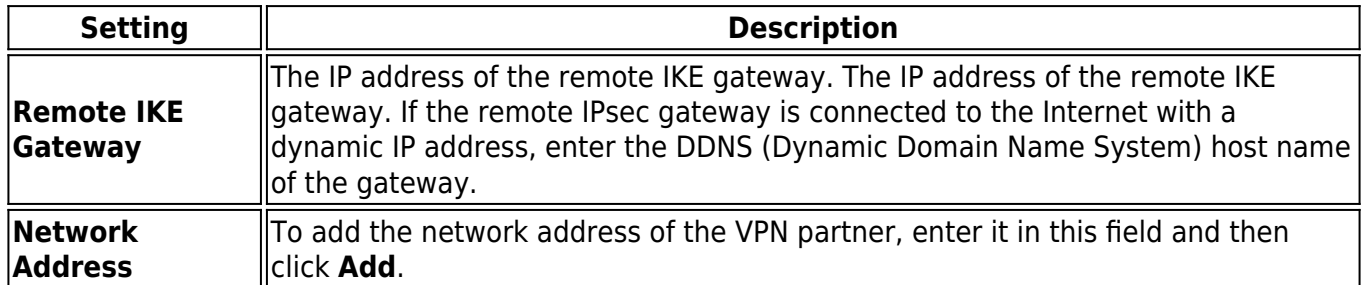

#### **Peer Identification**

Depending on which identification type is selected, different fields are unlocked in the **Peer Identification** section. For more information on the different authentication options, see [Site-to-Site](http://campus.barracuda.com/doc/43846964/) [VPN Encryption and Authentication](http://campus.barracuda.com/doc/43846964/).

### **Additional Information**

For general information about IPsec, see [www.netbsd.org/Documentation/network/ipsec/](http://www.netbsd.org/Documentation/network/ipsec/).

# Barracuda CloudGen Firewall

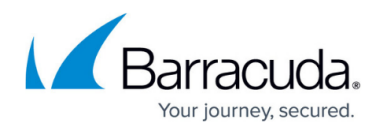

### **Figures**

1. ipsec\_tunnel.png

© Barracuda Networks Inc., 2019 The information contained within this document is confidential and proprietary to Barracuda Networks Inc. No portion of this document may be copied, distributed, publicized or used for other than internal documentary purposes without the written consent of an official representative of Barracuda Networks Inc. All specifications are subject to change without notice. Barracuda Networks Inc. assumes no responsibility for any inaccuracies in this document. Barracuda Networks Inc. reserves the right to change, modify, transfer, or otherwise revise this publication without notice.